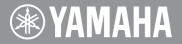

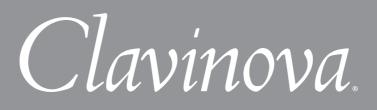

## CLP-380 Version 1.10 New Functions

## For Wireless LAN Users

Yamaha has updated the firmware of CLP-380 from Version 1.00 to Version 1.10. This version provides additional functions and has some changed Wireless LAN displays.

## New and updated functions in Wireless LAN display

#### Adding Settings

Since a push-button method for WPS setup is added, settings for the wireless network can easily be made.

#### Enhanced security

The instrument now includes settings for the robust WPA/WPA2 security format, the types of which are listed below.

```
WPA-PSK (TKIP), WPA-PSK (AES), WPA2-PSK (TKIP), WPA2-PSK (AES)
```

The settings here are available only when using a USB Wireless LAN adapter (using DHCP). Please replace the instructions beginning on page 54 in your Owner's Manual (through step 4) with the section "About the Internet Settings (settings concerning the access point)" below, then configure the settings.

#### NOTE

Some USB Wireless LAN adaptors do not support WPA and the push-button method for WPS setup. For a list of USB Wireless LAN adaptors whose compatibility have been confirmed by Yamaha, refer to the Yamaha website: http://download.yamaha.com/

#### NOTE

To configure the setting for the Wireless LAN using the push-button method for WPS setup, the access point must correspond to the push-button method for WPS setup. For details about checking or changing the settings of the access point, refer to the owner's manual of the Wireless LAN router (access point).

#### NOTE

The CLP-380 does not support the PIN method.

# About the Internet Settings (settings related to WPS and the access point)

When you use Internet Direct Connection (IDC) for the first time, you should make the Internet settings (Wireless LAN) on the instrument, then save all of the settings. This section explains how to configure the settings using the USB Wireless LAN adapter (using DHCP). There are two methods – the push-button method for WPS setup and the search method for the access point, and both configure the settings using the setting for the Internet Setting display. Make a written note of the settings of the search method for the access point, in case you have to enter them again.

## Using the push-button method for WPS setup

When the Wireless LAN router (access point) you are using is compatible with the pushbutton method for WPS setup, the settings for the wireless network can be automatically made.

## 1. Call up the Internet Setting display.

Hold down the [FILE/SONG SETTING] button and press the [REC].

#### Internet Setting display

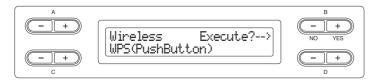

## 2. Execute the setting using WPS (Push-Button).

If "WPS (PushButton)" does not appear in the lower left of the display, press the C [-] button to call up "WPS (PushButton)." Press the B [+ (YES)] button located next to "Execute?- ->" to execute the setting using WPS (PushButton).

#### WPS (PushButton) executing display

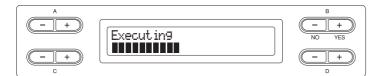

## $\boldsymbol{\beta}.$ Press the WPS button of the access point you are using within two minutes.

The settings for SSID, channel, security and key are automatically configured. The process of settings using the WPS (PushButton) is complete. After the WPS (PushButton) completion display briefly appears followed by a 'Save Settings' and 'Check Connection' display (page 57), save the settings in this display.

#### WPS (PushButton) completion display

| A<br>(-+)  | Wireless Completed | B<br>NO YES |
|------------|--------------------|-------------|
| (- +)<br>c | WPS(PushButton)    | (- +)<br>D  |

If you are not using a USB Wireless LAN adapter (using DHCP), refer to the following URL:

http://services.music.yamaha.com/ radio/connect.html

For details about checking or changing the settings of the access point, refer to the owner's manual of the Wireless LAN router (access point).

## Searching for the access point.

If the Wireless LAN router (access point) you are using is not compatible with the pushbutton method for WPS setup, search the access point and then set the wireless network manually.

## 1. Call up the Internet Setting display.

Hold down the [FILE/SONG SETTING] button and press the [REC] button.

#### Internet Setting display

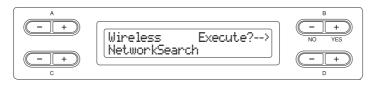

## 2. Start the Network Search (searching for the access point).

If the "NetworkSearch" indication does not appear in the lower left of the display, press the C [+] button to call up "NetworkSearch." Press the B [+ (YES)] button located next to "Execute?- ->" to start the search for the access point.

When searching for an access point, the display shows the access point(s) near the Clavinova. Once you select the desired access point, the SSID and channel are automatically set. The key is not entered automatically. You have to set it by yourself if you select an encrypted access point (the "ii" key icon appears).

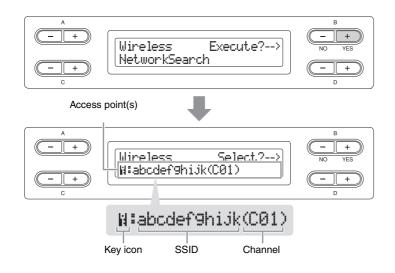

## 3. Selecting the access point

- 3-1 Access point is shown in the display. If there are multiple access points, use the C [-][+] buttons to select the desired one, then select the access point you are using.
- 3-2 Make sure that the "⊮" key icon appears and then press the B [+ (YES)] button to determine the selected access point.

#### No "il" key icon

Since your access point does not have an encrypted setting, the setting of the access point is complete. After the "Save the Settings and Check the Connection" display on page 57 appears, press the B [+ (YES)] button and then save the settings.

If no signal from the access point is received, the access point cannot be displayed.

If you want to encrypt the access point, change this in the settings of the access point side and then configure the settings again.

#### With key icon ""

Because your access point has an encrypted setting, input the key in step 4.

#### Key Input display

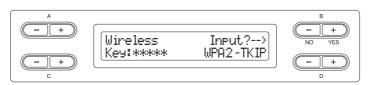

## 4. Input the key.

4-1 Press the B [+ (YES)] button to call up the key input display.

#### Key input display

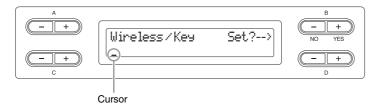

- 4-2 Move the cursor to the desired point by using the C [-][+] buttons.
- 4-3 Select a character at the cursor by using the D [-][+] buttons.

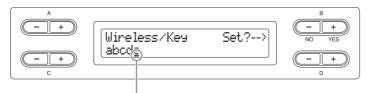

Cursor

#### Insert a space

Move the cursor to the position at which you want to insert the space, and press both C [-][+] buttons simultaneously.

#### **Delete a character**

Move the cursor to the character you want to delete, and press both D [-][+] buttons simultaneously.

#### Key character list

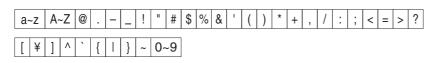

4-4 Set the key input by using the B [+ (YES)] button.After you set the key input, the "Save the Settings and Check the Connection" display (page 57) appears.

Press the B [+ (YES)] button and then save the settings.

For details about IDC settings, refer to the following URL: http://services.music.yamaha.com/radio/connect.html If the key input is incorrect, try re-inputting.

## **About Using BSD-Licensed Software**

The software used by this product includes components that comply with the BSD license.

The restrictions placed on users of software released under a typical BSD license are that if they redistribute such software in any form, with or without modification, they must include in the redistribution (1) a disclaimer of liability, (2) the original copyright notice and (3) a list of licensing provisions.

The following contents are displayed based on the licensing conditions described above, and do not govern your use of the product.

#### **WPA Supplicant**

Copyright © 2003-2009, Jouni Malinen <j@w1.fi> and contributors All Rights Reserved.

This program is dual-licensed under both the GPL version 2 and BSD license. Either license may be used at your option.

#### License

Redistribution and use in source and binary forms, with or without modification, are permitted provided that the following conditions are met:

- 1. Redistributions of source code must retain the above copyright notice, this list of conditions and the following disclaimer.
- 2. Redistributions in binary form must reproduce the above copyright notice, this list of conditions and the following disclaimer in the documentation and/or other materials provided with the distribution.
- Neither the name(s) of the above-listed copyright holder(s) nor the names of its contributors may be used to endorse or promote products derived from this software without specific prior written permission.

THIS SOFTWARE IS PROVIDED BY THE COPYRIGHT HOLDERS AND CONTRIBUTORS "AS IS" AND ANY EXPRESS OR IMPLIED WARRANTIES, INCLUDING, BUT NOT LIMITED TO, THE IMPLIED WARRANTIES OF MERCHANTABILITY AND FITNESS FOR A PARTICULAR PURPOSE ARE DISCLAIMED. IN NO EVENT SHALL THE COPYRIGHT OWNER OR CONTRIBUTORS BE LIABLE FOR ANY DIRECT, INDIRECT, INCIDENTAL, SPECIAL, EXEMPLARY, OR CONSEQUENTIAL DAMAGES (INCLUDING, BUT NOT LIMITED TO, PROCUREMENT OF SUBSTITUTE GOODS OR SERVICES; LOSS OF USE, DATA, OR PROFITS; OR BUSINESS INTERRUPTION) HOWEVER CAUSED AND ON ANY THEORY OF LIABILITY, WHETHER IN CONTRACT, STRICT LIABILITY, OR TORT (INCLUDING NEGLIGENCE OR OTHERWISE) ARISING IN ANY WAY OUT OF THE USE OF THIS SOFTWARE, EVEN IF ADVISED OF THE POSSIBILITY OF SUCH DAMAGE.

#### **XySSL**

Copyright © 2006-2008, Christophe Devine. All rights reserved.

Redistribution and use in source and binary forms, with or without modification, are permitted provided that the following conditions are met:

- \* Redistributions of source code must retain the above copyright notice, this list of conditions and the following disclaimer.
- \* Redistributions in binary form must reproduce the above copyright notice, this list of conditions and the following disclaimer in the documentation and/or other materials provided with the distribution.
- \* Neither the name of XySSL nor the names of its contributors may be used to endorse or promote products derived from this software without specific prior written permission.

THIS SOFTWARE IS PROVIDED BY THE COPYRIGHT HOLDERS AND CONTRIBUTORS "AS IS" AND ANY EXPRESS OR IMPLIED WARRANTIES, INCLUDING, BUT NOT LIMITED TO. THE IMPLIED WARRANTIES OF MERCHANTABILITY AND FITNESS FOR A PARTICULAR PURPOSE ARE DISCLAIMED. IN NO EVENT SHALL THE COPYRIGHT OWNER OR CONTRIBUTORS BE LIABLE FOR ANY DIRECT, INDIRECT, INCIDENTAL. SPECIAL, EXEMPLARY, OR CONSEQUENTIAL DAMAGES (INCLUDING, BUT NOT LIMITED TO, PROCUREMENT OF SUBSTITUTE GOODS OR SERVICES; LOSS OF USE, DATA, OR PROFITS; OR BUSINESS INTERRUPTION) HOWEVER CAUSED AND ON ANY THEORY OF LIABILITY, WHETHER IN CONTRACT, STRICT LIABILITY, OR TORT (INCLUDING NEGLIGENCE OR OTHERWISE) ARISING IN ANY WAY OUT OF THE USE OF THIS SOFTWARE, EVEN IF ADVISED OF THE POSSIBILITY OF SUCH DAMAGE.

> U.R.G., Digital Musical Instruments Division © 2010 Yamaha Corporation 011MWxxx.x-01A0